# DOCUMENTATION LIT CHAUFFANT

*Version 1.00*

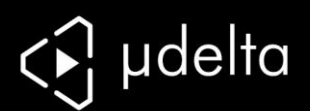

## Introduction

**Objectif :**

Fournir un guide visuel des différentes étapes nécessaires à l'utilisation d'une imprimante µdelta.

 **Auteurs de ce document :** eMotion Tech – http://www.Reprap-France.com

Hugo Flye **Crédits photographiques :** Photos et illustrations 3D réalisées par eMotion Tech http://www.emotion-tech.com Responsable images : Antony Soury

**Sources :**

http://reprap.org/wiki/RepRap http://www.repetier.com/

**Licence :**

µdelta : CC BY-NC-SA 4.0

Ce document : CC BY-NC-SA 4.0

http://creativecommons.org/licenses/by-nc-sa/4.0/

**Mise à jour:**

Date de mise à jour : 03/10/2014

**Liens utiles :**

Vous pouvez trouver des informations complémentaires sur les sites suivants : Site de la communauté RepRap : http://reprap.org/wiki/RepRap Site du logiciel Repetier-Host : http://www.repetier.com/ Base de données de fichiers 3D : http://www.thingiverse.com/

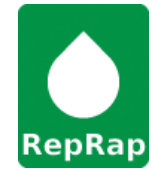

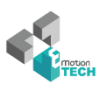

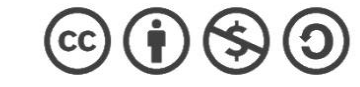

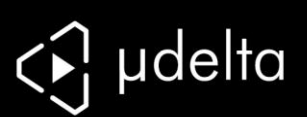

## Table des matières

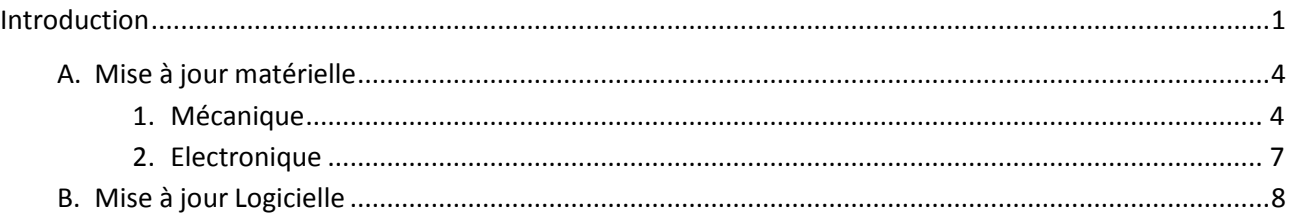

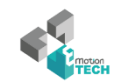

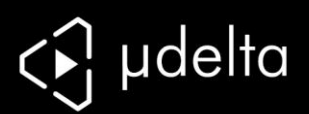

## **A. Mise à jour matérielle**

1. **Mécanique**

### *Description du kit de mise à jour :*

- Un patch chauffant 12V 40W avec thermistance câblée
- Un tube PVC noir D20x400mm
- 3x entretoises découpées
- Un rouleau polyimide 10mmx33m

### *Au préalable il vous faut :*

**1**

**2**

- Avoir une machine fonctionnelle
- Imprimer les supports de tube (téléchargez le STL sur notre centre de téléchargement section µDelta/Fichiers3D/Options/Lit Chauffant)

Décollez la protection du patch chauffant en polyimide

Collez le patch chauffant au centre de votre plaque en aluminium, en laissant les câbles sur une extrémité.

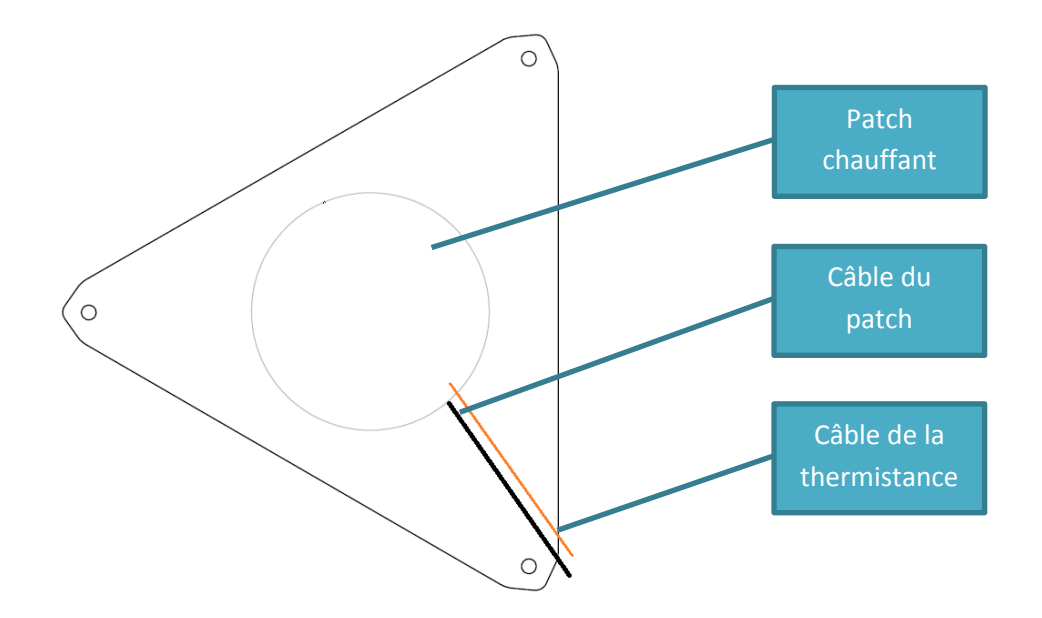

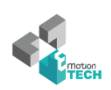

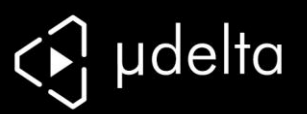

**3**

Si vous n'avez pas de perçage dans votre plateau inferieur pour laisser passer le câble, découpez **une seule** entretoise.

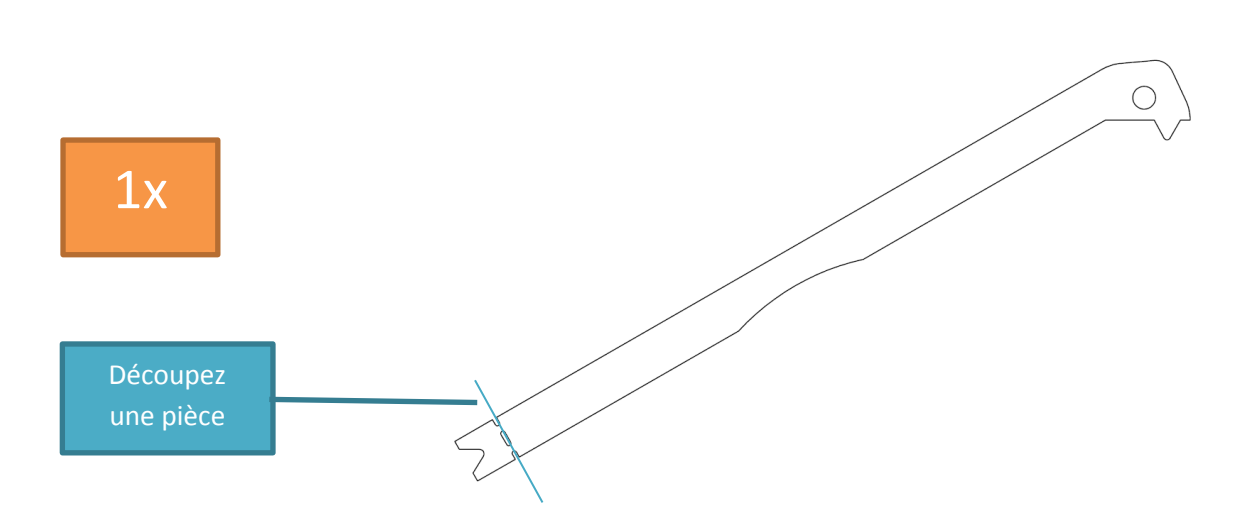

**4** Pré-placez les baguettes entretoises Passage  $\circ$ câble. Pièce découpée  $\begin{picture}(180,170)(-10,0) \put(0,0){\line(1,0){10}} \put(10,0){\line(1,0){10}} \put(10,0){\line(1,0){10}} \put(10,0){\line(1,0){10}} \put(10,0){\line(1,0){10}} \put(10,0){\line(1,0){10}} \put(10,0){\line(1,0){10}} \put(10,0){\line(1,0){10}} \put(10,0){\line(1,0){10}} \put(10,0){\line(1,0){10}} \put(10,0){\line(1,0$ Arrière de la machine  $\bigcirc$ 

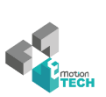

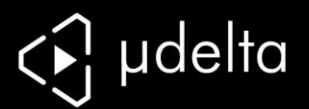

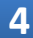

Vissez votre lit chauffant.

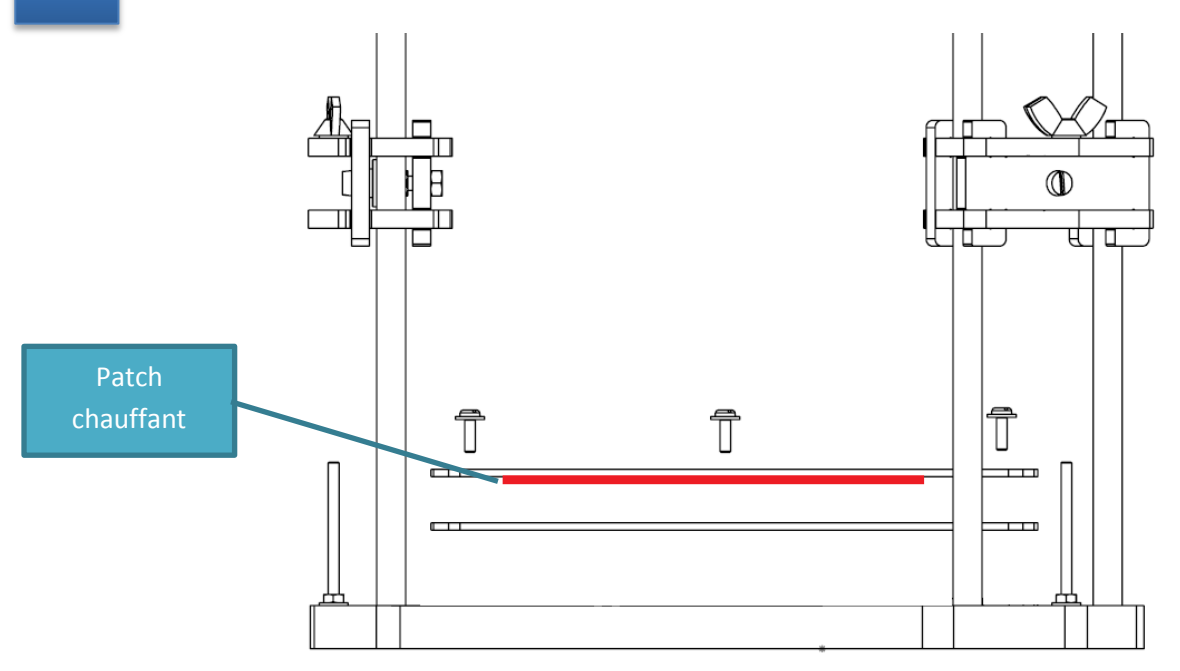

## **5**

Vissez sur la plaque haute et basse les supports de tube et posez le tube (sur le support supérieur vous pouvez supprimer l'ergot empêchant la translation du tube pour insérer le tube en le faisant glisser)

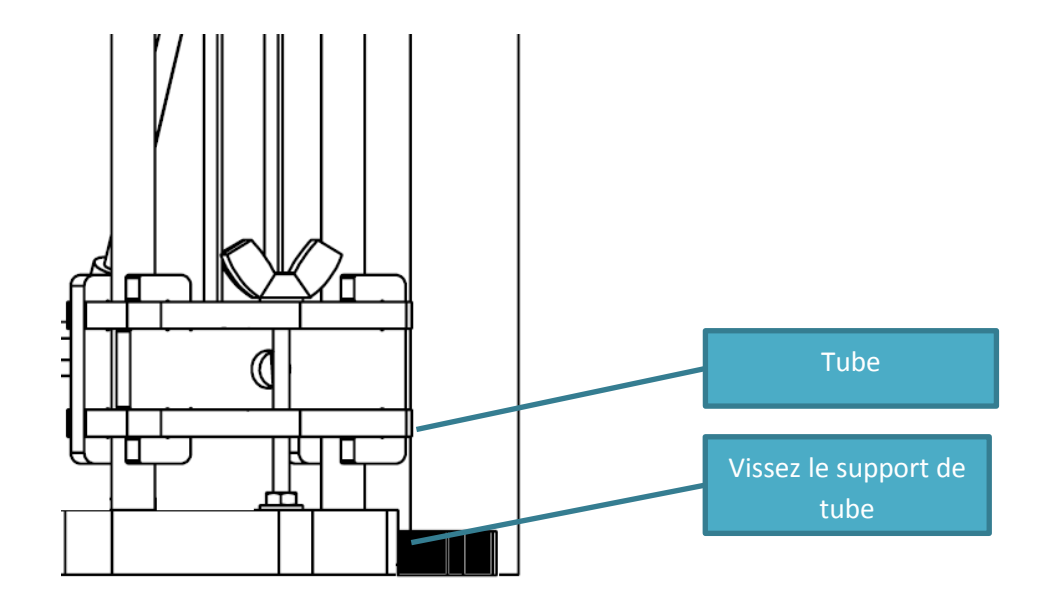

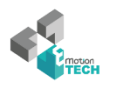

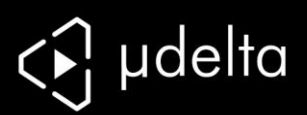

## 2. **Electronique**

Branchez votre plateau chauffant et la thermistance

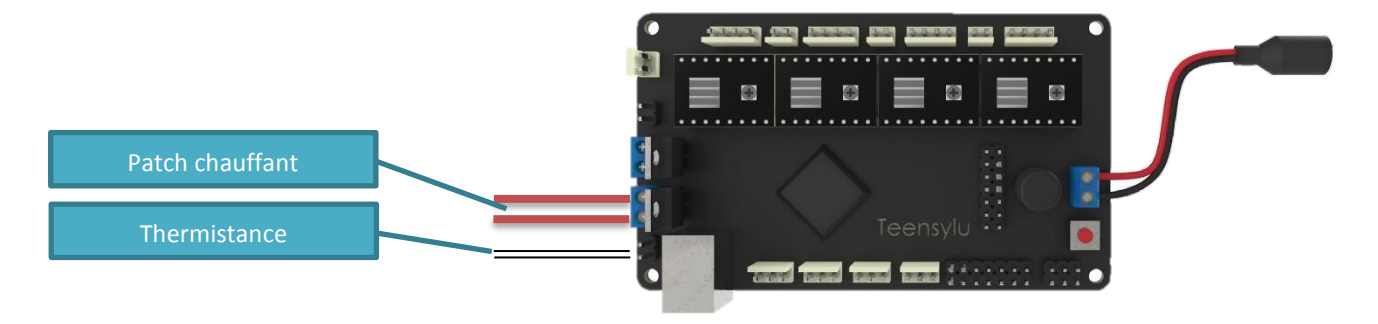

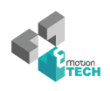

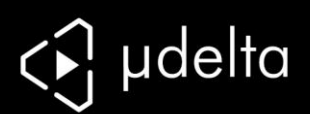

## **B. Mise à jour Logicielle**

#### **Prérequis :**

**Il vous faudra vous munir d'un ordinateur ayant un windows (les autres systèmes d'exploitations seront disponible dans les prochaines versions)**

#### **Ou télécharger ?**

Les fichiers liés à la mise à jour se trouvent dans notre **centre de téléchargement** ou sur notre *github*.

#### Téléchargez le fichier Manual\_update\_vx.xx.zip

Extraire le fichier et rentrez dans le dossier

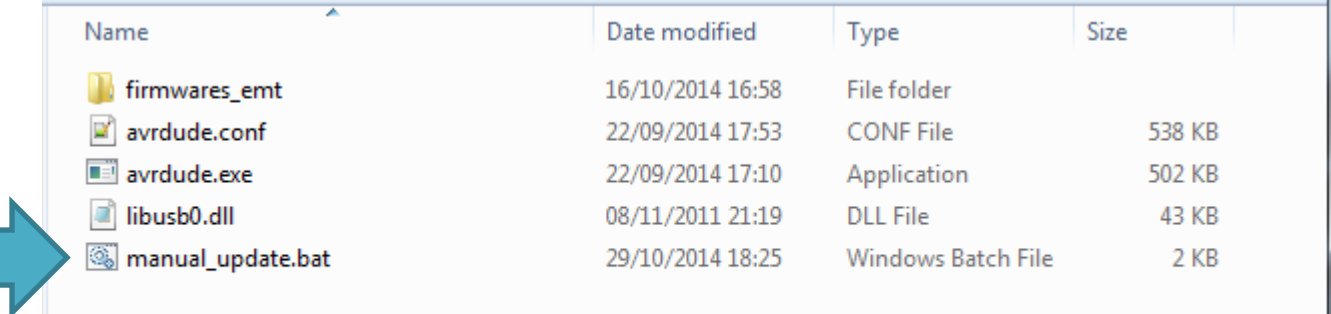

Lancez le script batch .bat

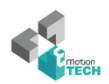

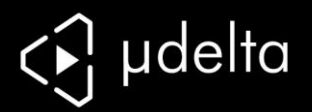

Choisissez maintenant le firmware que vous voulez insérer

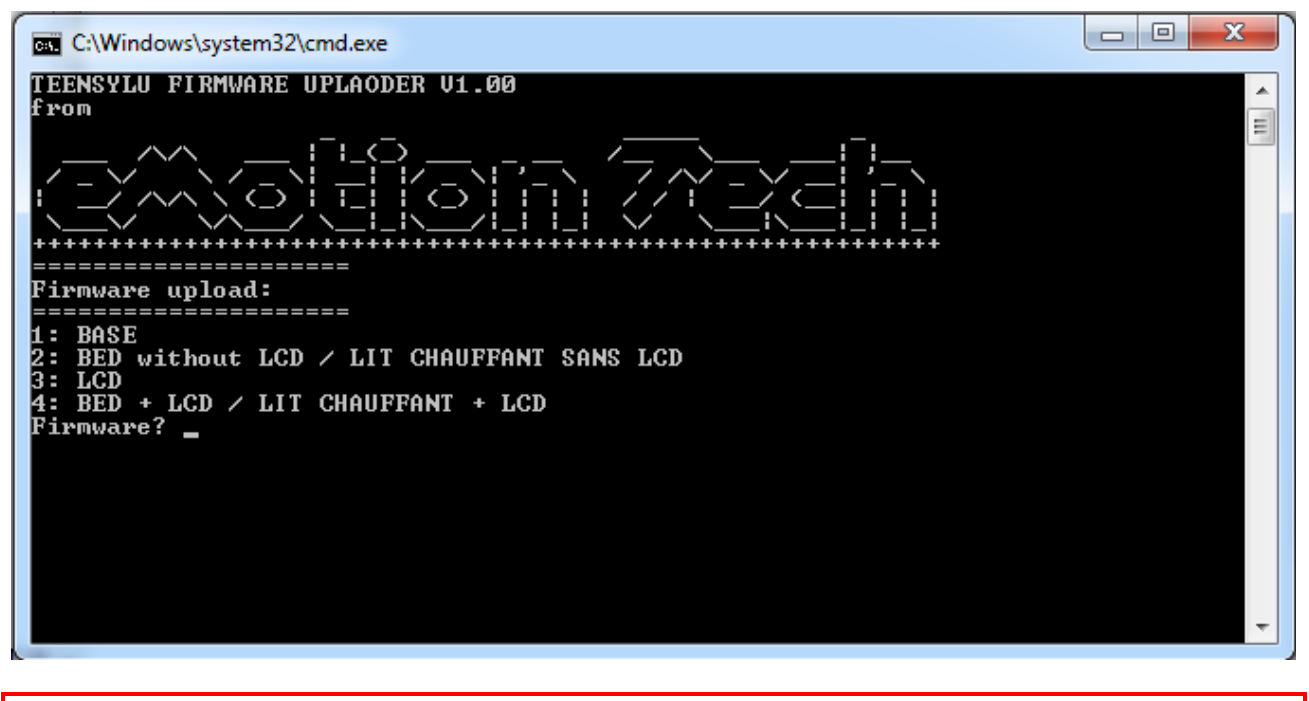

**Choisissez le firmware n°2 : Lit chauffant sans LCD**

Tapez donc le choix numérique n°2 :

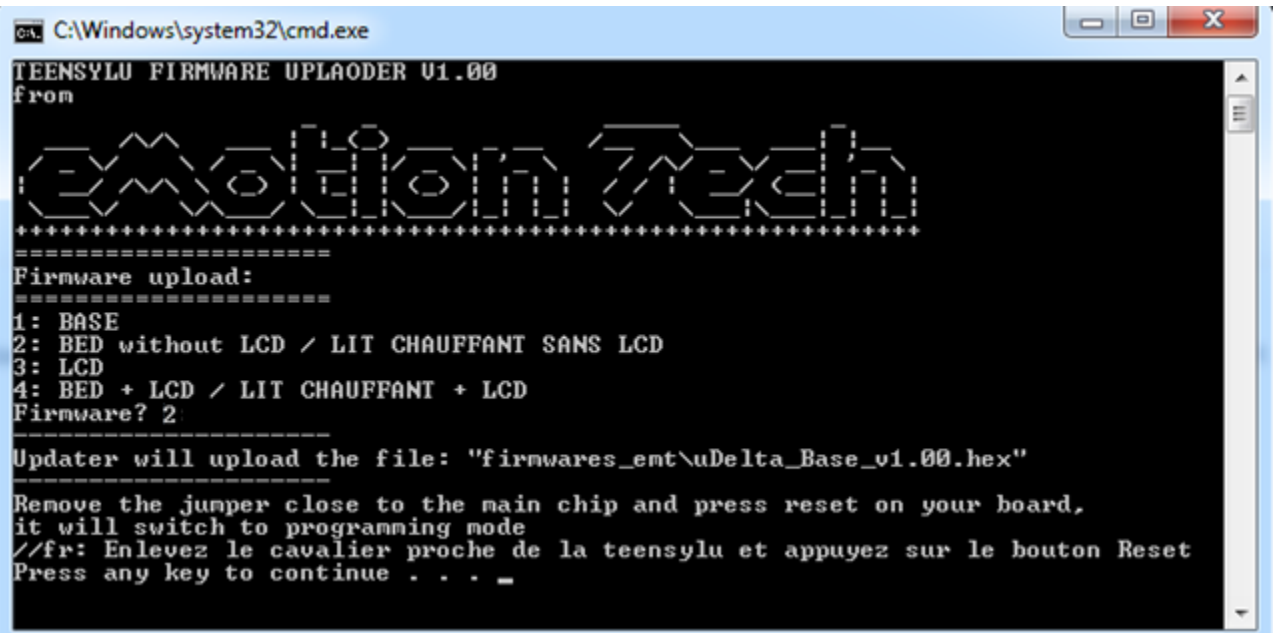

Comme demandé sur le programme, retirez le cavalier de votre Teensylu et appuyez sur le bouton reset pour passer en « mode de programmation »

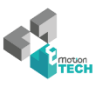

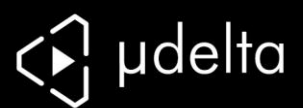

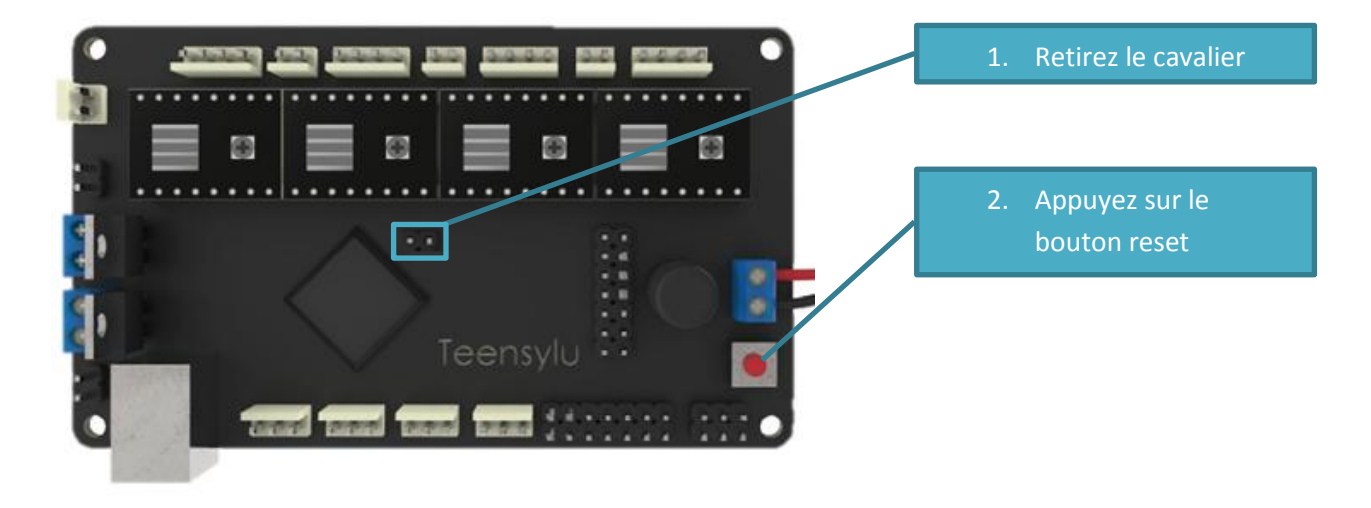

**Note : votre ordinateur va détecter un nouveau port COM, laissez-lui le temps de l'installer**

Appuyez ensuite sur la touche entrée et vérifiez votre numéro de port :

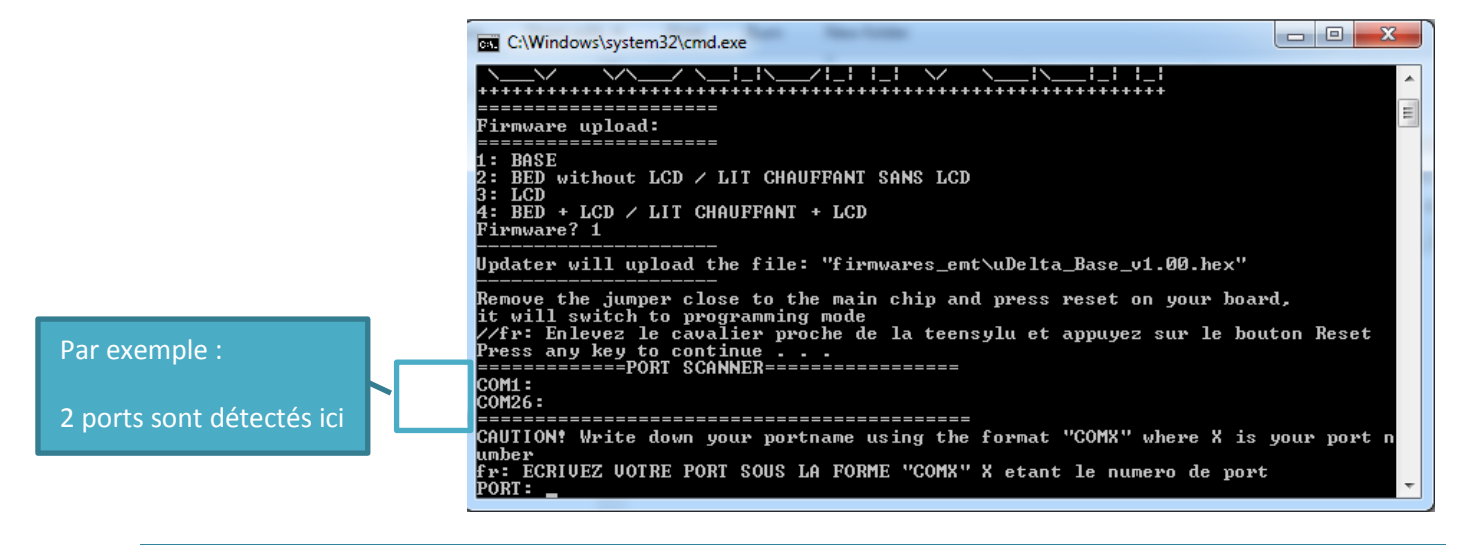

**Note : Généralement le COM1 est un port dédié au système (modem, etc..), il est donc peu probable que cela soit le port COM de votre Teensylu.**

**Attention à la syntaxe : Vous devez taper un nom de port correct comme COMX, X étant le numero de votre port. Par exemple : COM2, COM3, …**

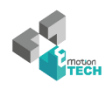

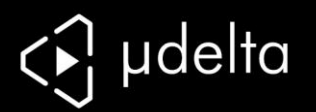

Maintenant tapez votre port COM (par exemple nous avons ici le COM26) et appuyez sur entrée:

C:\Windows\system32\cmd.exe A  $\equiv$ COM1 :<br>COM26 : .========================== CAUTION! Write down your portname using the format "COMX" where X is your port n where the country of the country of the country of the country of the country of the country of the country of the country of the country of the country of the country of the country of the country of the country of the co PORT: COM26 avrdude.exe: Uersion 5.11, compiled on Sep 2 2011 at 19:38:36<br>Copyright (c) 2000-2005 Brian Dean, http://www.bdmicro.com/<br>Copyright (c) 2007-2009 Joerg Wunsch System wide configuration file is "C:\Users\ghunt\Desktop\demo\Manu al\_Update\_v1.0\avrdude.conf" Using Port<br>Using Programmer<br>Overriding Baud Rate  $: \ \&\ \&$ avr109 н

Vous allez voir des caractères défiler :

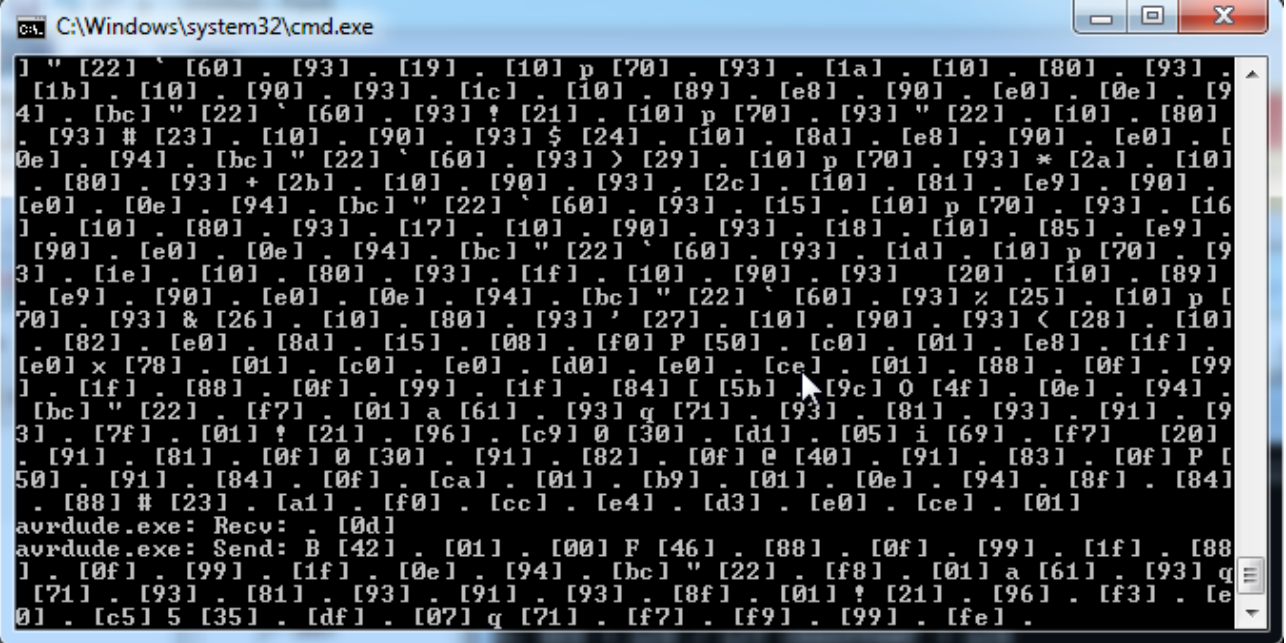

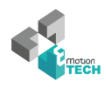

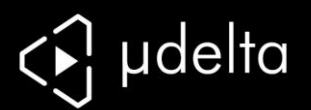

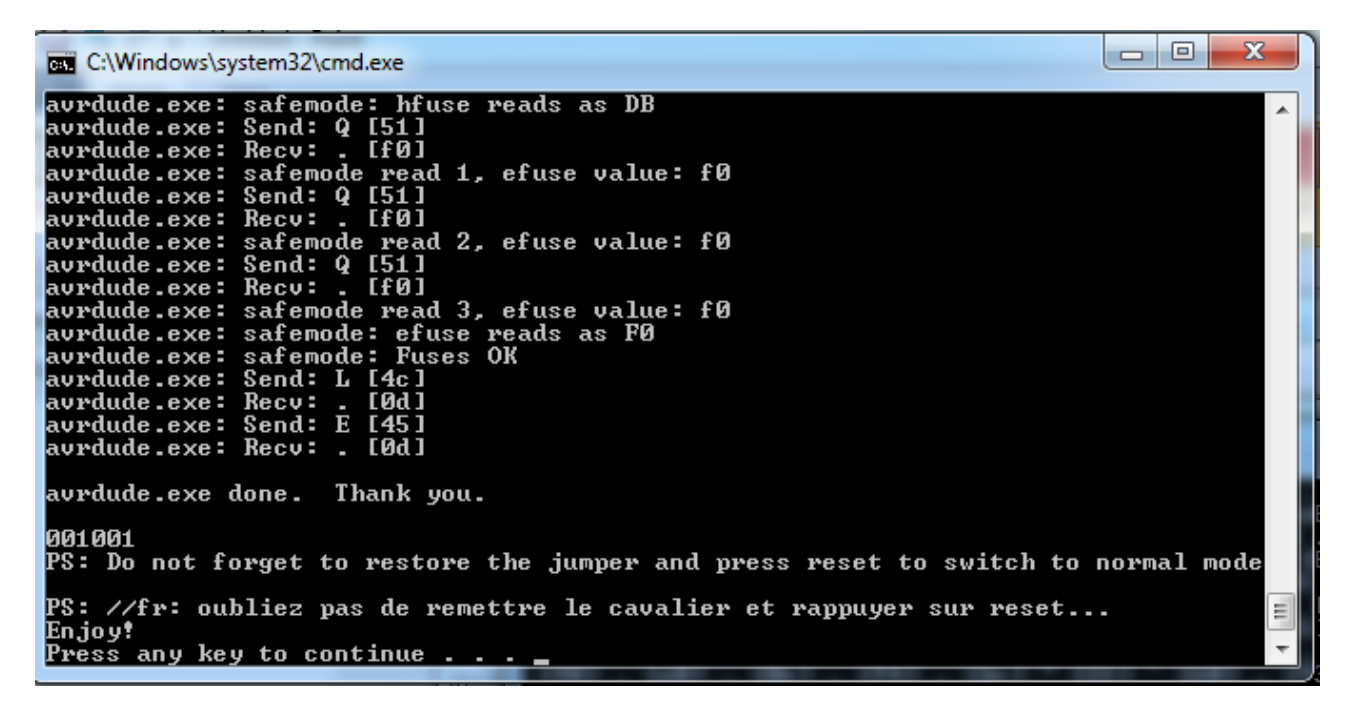

Voici votre écran final, il ne vous reste plus qu'à remettre le cavalier et appuyer sur le bouton reset :

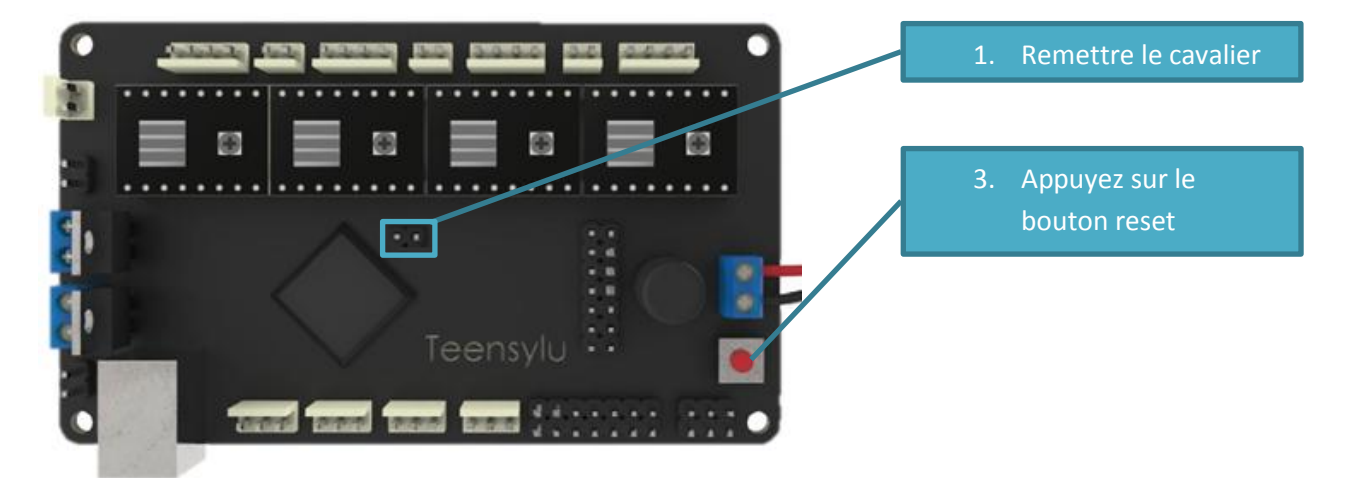

Vous allez repasser en « mode d'utilisation » et pourrez tester la connexion via Repetier-Host.

*Votre imprimante est maintenant prête à imprimer avec un lit chauffant !*

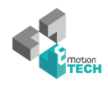